#### 8026025-1LDM / 2024-01-29 • Printed in Germany rved. Subject to change without noti

## 3D machine vision

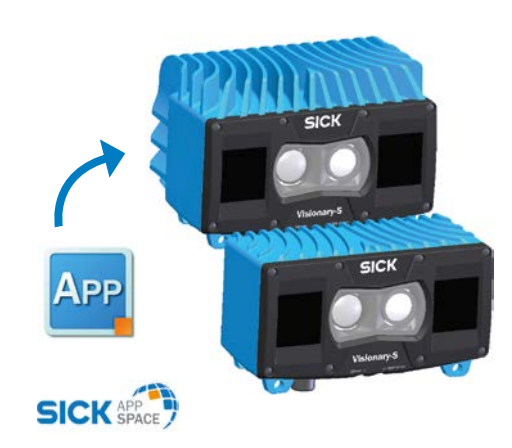

**EN** In all cases, appropriate security measures, such as network separation, firewalls, virus protection, and patch management. must be taken by the customer based on the situation in question.

**SICK** *Visionary-T Visionary-S*

Valid for the following part numbers 1114319 and 1114320

## QUICKSTART

## Visionary-S AP

4R97

 $\otimes$  CE HS NFPA79 applications only  $(\mathtt{U}_\mathsf{L})_\mathsf{us}$ Adapters providing field wiring leads are available. Refer to the product info **LISTED** Refer to the produ<br>Enclosure Type 1.

## **Disclaimer**

SICK uses standard IP technology in its products, for example IO-Link. The emphasis is placed on availability of products and services. SICK always assumes that the integrity and confidentiality of the data and rights affected by the use of the aforementioned products will be ensured by the customer.

You can find more information about cybersecurity at: ww.sick.com/psir

The Visionary-S AP does not constitute personal protection equipment in accordance with the respective applicable safety

## **Cybersecurity**

To protect against cybersecurity threats, it is necessary to continuously monitor and maintain a comprehensive and holistic cybersecurity concept. A suitable concept comprises organizational, technical, procedural, electronic, and physical levels of defense and provides suitable measures for different types of risks. Products and solutions from SICK must be viewed as a component of this concept.

## **Safety**

standards for machines.

- $\blacktriangleright$  When mounting and electrical installation work is being carried out, always comply with standard operating procedures, and applicable health and environmental regulations.
- $\blacktriangleright$  The camera is not suitable for use outdoors or in explosionhazardous areas.
- $\blacktriangleright$  When installing the device, always consider the electrical connected loads.
- b Replace faulty or damaged cables and male connectors nediately
	- b Replace damaged or faulty components immediately and in consultation with SICK AG.
- $\blacktriangleright$  When mounting the device, it is imperative that you use suitable mounting equipment and that you consider their specific tightening torques. The mounting equipment must be self-locking or secured appropriately.
- $\blacktriangleright$  Ensure a constant voltage supply to the device within the set parameters.
	- $\triangleright$  Operate the 3D camera only within the set operating parameters.  $\blacktriangleright$  Regularly check that the 3D camera is functioning properly.
	- b The infrared beams of the laser illumination unit do not pose a danger to the human eye if the 3D camera is operated within the specified parameters (laser class 1, EN/IEC 60825-1:2007,
	- IEC 60825-1:2014, EN 60825-1:2014+A11:2021). b Structural modifications to the 3D camera are strictly forbidden!
- b During mounting, ensure there are no attachment parts in the detection volume of the 3D camera.

b The mounting, electrical installation and configuration of the device must only be carried out by professionally qualified personnel.

- b Visionary-S AP (3D camera)
- $\blacktriangleright$  This product documentation

## **Optical radiation: Laser class 1**

SICK AppManager is a license-free tool. A valid license is required to download and use SICK AppStudio. You can purchase a one-year license a[t www.sick.com](http:// www.sick.com) (part number 1610199).

- The accessible beam from the laser illumination unit integrated into the device does not pose a danger when exposed directly for up to 100 seconds. It may pose a hazard to the eyes and skin in the event of incorrect use.
- b Do not open the housing. Opening the housing may increase the level of risk.
- $\blacktriangleright$  Applicable national regulations regarding laser protection must be observed.

When using SICK AnnStudio for the first time, enter or load your personal license key to complete the installation. If the license dialog box does not open automatically, select the "License" option in the "Help" menu. SICK AppManager can be used immediately after installation (no license key required).

#### **Scope of delivery**

- 2. Configure the computer so that it is on the same subnet as the device but has a different IP address. The default IP address for the device is 192.168.1.10.
- 3. Start SICK AppStudio. The connection wizard then starts automatically and scans for available devices.
- 4. Select the device from the list of available devices.
- 5. Click Connect

#### **Product features**

- b Access to 3D/RGB image data
- $\blacktriangleright$  Meets industrial requirements for data security and reliability
- b Easy mounting and commissioning ▶ 3D data acquisition at up to 30 fps
- $\blacktriangleright$  Can be used in any indoor space
- b Visionary-S AP as a parameterizable Key App enabler: in combination with Key Anns, intended for users who want to solve certain application problems without having to develop their own software solution.
- b Visionary-S AP as a programmable device: intended for programmers who develop machine vision applications based on Visionary data and want to run these directly on a device.

The control elements for image manipulation are used to interact with the image in the viewer (resizing, moving).

In addition to the buttons, there are also shortcut links available

#### **CAUTION**

#### **Overview**

- Visionary-S AP is a 3D color camera based on the stereo principle with structured lighting. The 3D camera delivers real-time 3D data at 30 frames per second (fps).
- The SICK AppStudio development environment is needed (license required) for the programmable device version of Visionary-S AP. To run Visionary-S AP as a parameterizable device in combination with a SensorApp, you need SICK AppManager (license-free). Usage overview:
- 1. Complete mechanical and electrical setup.
- 2. Install SICK AppManager or SICK AppStudio.
- 3. Connect device with SICK AppManager or SICK AppStudio.
- 4. Parameterize device or start programming.
- The VIEW, COLOR and OPTIONS menus in the 3D viewer contain options for the visualization of point cloud data.
- Use X, Y, Z or Intensities in the View menu to select different views
- Use the Color menu to select the desired color of the color

Tutorials on general and device-specific topics are available to assist users with programming the device. The relevant tutorials for<br>the Visionary-S AP are available at [supportportal.sick.com](http://supportportal.sick.com) in the

### **Performing the mechanical and electrical setup**

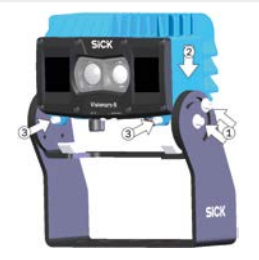

- 1. Secure the inner clamp to the outside edge (1). Attach the 3D camera (2) and secure it using the fitting screws (3).
- 2. Prepare the mounting position as per dimensional drawing **A** . Mount the 3D camera in the proper alignment for the desired detection volume **C** .
- 4. Connect the Ethernet interface of the 3D camera directly to the computer or to the network to which the computer is connected.
- 5. To establish the voltage supply and the signal transmission, use the system plug of the 3D sensor **B** .

- $\blacktriangleright$  To return to the original display position, click on Home
	- **Starting SICK AppManager**
		- 1. Connect the device to the computer via Ethernet. 2. Configure the computer so that it is on the same subnet
- 
- 
- as the device but has a different IP address. The default IP address for the device is 192.168.1.10.
- Start SICK AppManager. The system then scans for available

#### **System requirements**

- Operating systems:
- b Windows 10, 4 GB-RAM
- b Windows 8 Professional (32/64 Bit), 4 GB RAM b Windows 7 Professional (32/64 Bit), 4 GB RAM
- Minimum Core i5, 2.6 GHz or equivalent
- Free hard disk space: 450 MB

Ethernet: 100 MBit/s or higher

Depending on the visualization requirements for the generated data, additional graphics hardware may be required.

Browser: Google Chrome is recommended due to its extended support of WebGL and WebSockets.

#### **Installation of SICK AppManager or SICK AppStudio**

SICK AppManager is a configuration software for the installation and re-provisioning of SensorApps. The SICK AppStudio development environment is used to program the device. Administrator rights are required to install the software on a computer.

#### **License**

### **Installation**

- 1. Log in to the SICK Support Portal at [supportportal.sick.com.](http://supportportal.sick.com) Register a user account before logging in for the first time.
- 2. Download the current version of SICK AppManager or SICK – Jamara<br>AnnStudio
- 3. Run the installation file. Follow the instructions.

#### **Starting SICK AppStudio**

#### 1. Connect the device to the computer via Ethernet.

## **First steps with the device**

The Visionary-S AP comes with the preinstalled application Visionary\_S\_AP\_SplitViewer, which displays a 2D intensity image and a 3D point cloud visualization. The SplitViewer app runs automatically immediately after switching on the device. The app can be used independently of SICK AppStudio or parallel to SICK AppStudio.

- Open SplitViewer: 1. Open a web browser.
- 2. Enter the IP address of the device in the address field. The default IP address is 192.168.1.10.

#### **Control elements for image manipulation**

#### **3D navigation control**

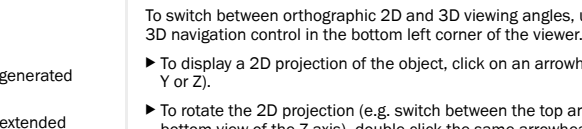

- To switch between orthographic 2D and 3D viewing angles, use the
- $\blacktriangleright$  To display a 2D projection of the object, click on an arrowhead (X,
- $\blacktriangleright$  To rotate the 2D projection (e.g. switch between the top and
- bottom view of the Z axis), double-click the same arrowhead.
- 
- View | Projection Start z x devices by default. available devices Top view y **SICK AppManager interface** z x View z from the right  $\begin{array}{|c|c|c|c|c|c|c|c|} \hline \textbf{A} & \textbf{B} & \textbf{B$ y x

**Menus**

for the data

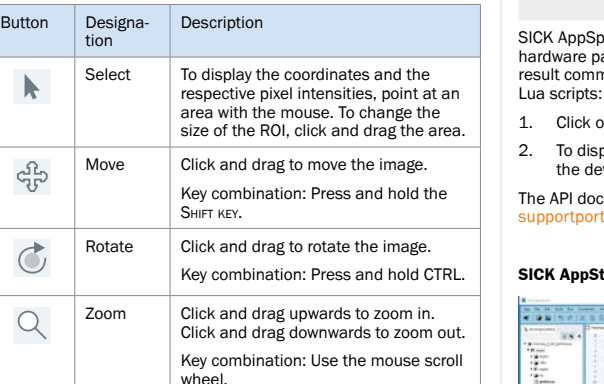

gradient.

The "Points" menu item in the "Options" menu displays data in a point representation. Use the slider to change the size. The "Lighting" and "Surface" options are not currently used.

**Using SICK AppStudio**

**Tutorials**

SICK Support Portal.

**Lua scripts**

The embedded script language "Lua" is used to generate scripts in SICK AppStudio. You can find additional information on "Lua" at

[www.lua.org.](http://www.lua.org)

**Autocomplete**

SICK AppSpace provides a comprehensive API with functions for hardware parameterization, algorithms, result processing and result communication. The API can be accessed directly via the

1. Click on an empty spot in the Lua file.

- 
- 
- 

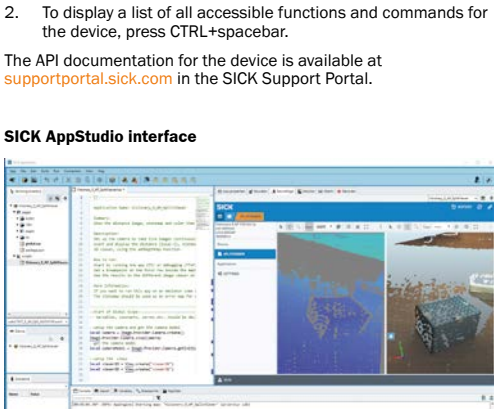

4. To establish the connection, click on the device in the list of

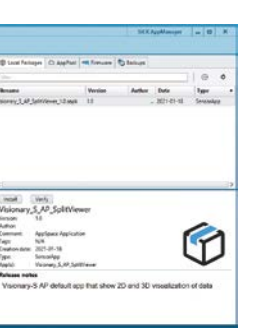

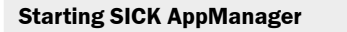

#### **Example Key App interface provided by SICK AppManager**

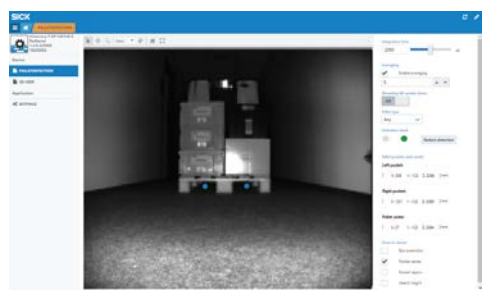

## **Service and maintenance**

The 3D camera contains no inner parts that the user needs to have serviced.

- $\triangleright$  Check the screw connections and terminals regularly.
- b Clean the housing using a soft cloth. Either use a dry cloth, or dampen it with lukewarm water and a small amount of mild cleaning agent.
- $\blacktriangleright$  Clean the areas between the cooling ribs regularly.

## **Additional information**

More information can be found on the product page.

The page can be accessed via the SICK Product ID: pid.sick. com/{P/N}/{S/N}

{P/N} corresponds to the part number of the product, see type label.

{S/N} corresponds to the serial number of the product, see type label (if specified).

The following information is available depending on the product:

- Data sheets
- This document in all available language versions
- CAD files and dimensional drawings
- Certificates (e.g., declaration of conformity)
- Other publications
- Software
- accessories

For additional information on the 3D camera, visit supportportal.<br>sick.com or see the online help for SOPAS ET.

Please contact your local sales office in the event of any support queries.

### **Software licenses**

SICK uses open source software which is published by the rights holders under a free license. Among others, the following license types are used: GNU General Public License (GPL version 2, GPL version 3), GNU Lesser General Public License (LGPL), MIT license, zlib license and licenses derived from the BSD license.

This program is provided for general use without warranty of any kind. This warranty disclaimer also extends to the implicit any and: This warranty discidence disc extends to the implier<br>assurance of marketability or suitability of the program for a particular purpose.

See the GNU General Public License for more information.

For the license text, see www.sick.com/licensetexts. Printed copies of the license texts are also available on request.

Detailed addresses and further locations at **www.sick.com**

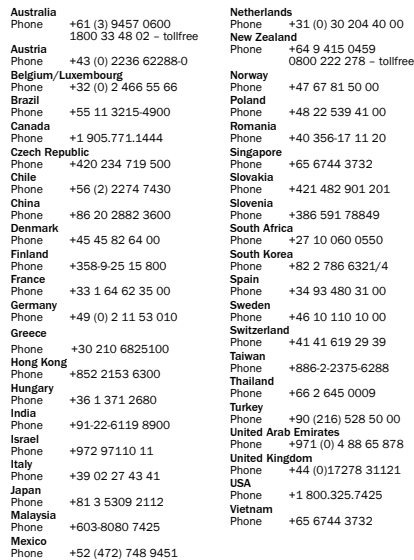

Phone +66 2 645 0009

Gigabit Ethernet (8-pin, M12, X-coded) **D**

Working distance Detection angle No. of pixels for 3D No. of pixels for RGB Light sensitivity Maximum frame rate  $1/3$ Enclosure rating Supply voltage<sup>2</sup> Power consumption <sup>2</sup> Processor (internal)  $3$ Weight  $4$ 

Dimensions (L x W x H)<sup>4</sup> Ambient temperature (operation Ambient temperature (storage)

Length of cable **Protection class** Laser protection 5

Shock resistance Vibration resistance

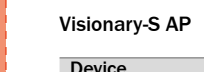

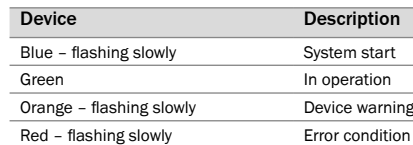

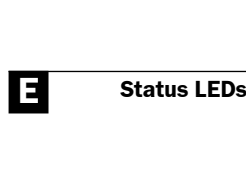

**B Connections**

## Voltage/digital I/O/service  $(17-pin, M12, system plug)$

## Part no. Description 2077709 2x screws, 2x clam 2077710 Mounting kit (2-part) 2106258 Ethernet cable 2 m  $2106259$  Ethernet cable 5 m 2106260 Ethernet cable 10  $2094783$  Ethernet cable 2 m X-coded 2094784 Ethernet cable 5 m X-coded **Optional accessories**

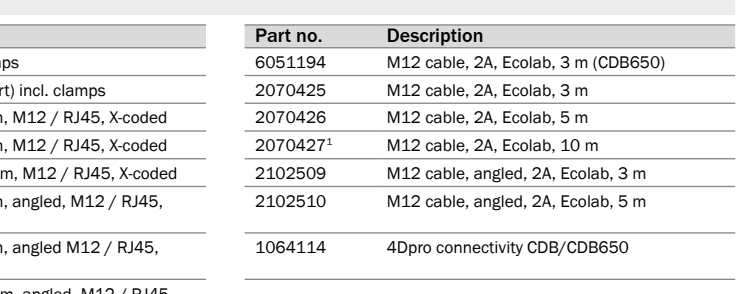

2094785 Ethernet cable 10 m, angled, M12 / RJ45, X-coded

 $\frac{1}{1}$  Assuming a voltage supply of 24 V +15% / -5%.

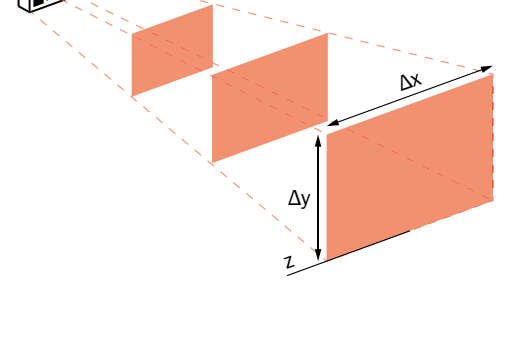

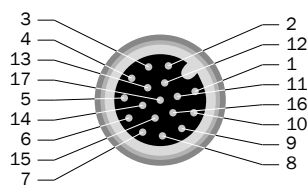

# **C Detection volume**

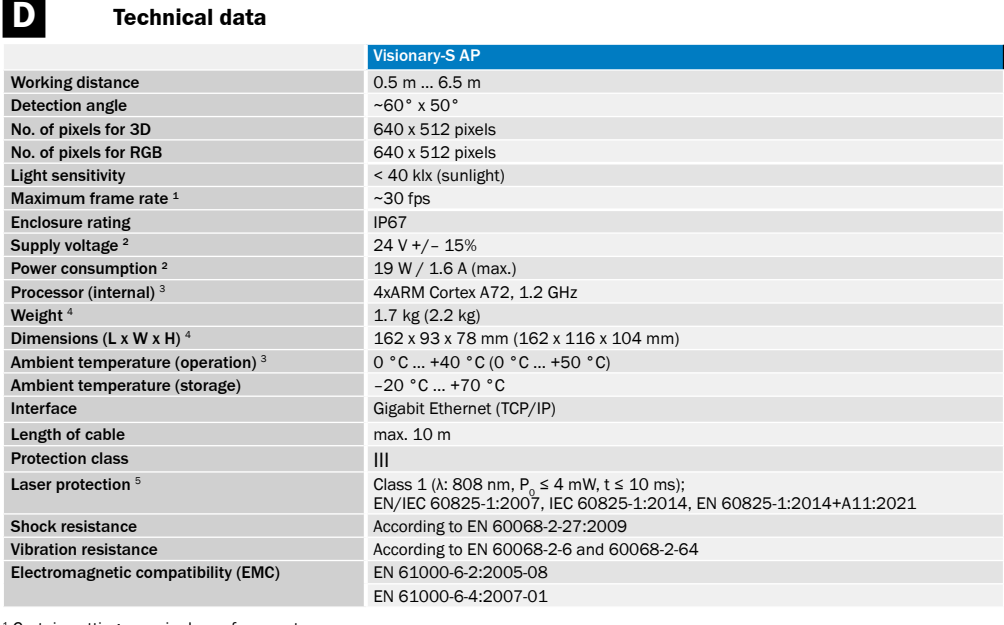

<sup>1</sup> Certain settings require lower frame rates.

<sup>2</sup> Voltage supply must be able to bridge a brief power outage of 20 ms as specified in IEC 60204-1.<br><sup>3</sup> Part of the processor resources are required for internal processing. The current processor load is displayed in the

<sup>4</sup> The values are for housing variants with long cooling fins.<br><sup>5</sup> Conforms to 21 CFR 1040.10 except for deviations per Laser Notice No. 56 of May 8, 2019, and subsequent versions.

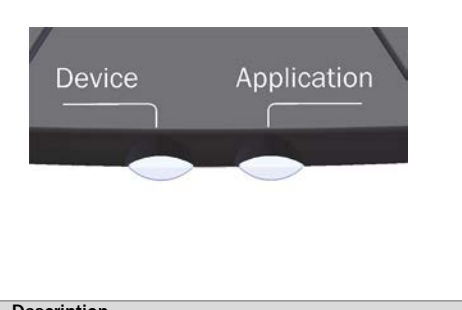

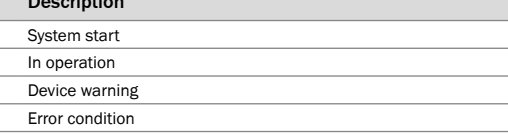

## The detection volume depends on the: ▶ Configuration;

AppStudio.

b Distance to a flat boundary surface, e.g., floor, ceiling, wall b Mounting bracket relative to the boundary surface

128  $[5,04]$ 162  $[6, 38]$ 

112  $[4, 41]$ 

 $\overline{z}$ 1,85

88 م<br>أ 77,8  $[3,06]$ 

96,6 .<br>თ

- **<sup>10</sup>** Bracket attachment  $@$  M6 threaded hole, 10 mm deep (3x), for mounting
- 

 $\mathcal{R}$ 

42 1,65

 $\circled{9}$ 

The maximum detection distance – and therefore the 3D detection volume – also depends on environmental influences:

- 
- 
- 
- 

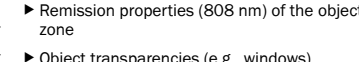

- 1 Power connection/digital inputs and outputs/service 2 Device indicator 3 Application indicator 4 Ethernet status indicators 5 Ethernet port
- $6$  M6 threaded hole, 7 mm deep (2x), for mounting
- **7** Service interface
- 8 Coordinate system origin 9 Bracket interface
- **<sup>10</sup>** Bracket attachment

- b Lighting conditions
- b IR interference
- b Air particle concentration
- b Remission properties (808 nm) of the objects in the detection
- b Object transparencies (e.g., windows)
- 
- 
- 
- zone
- 

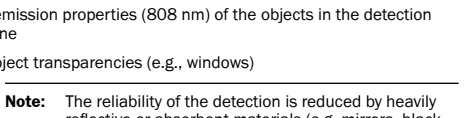

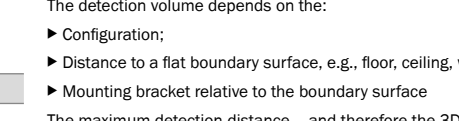

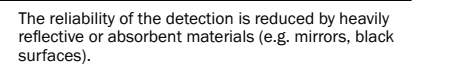

#### Absolute measurement accuracy (∆z-axis) and repeatability (σz) at 90% remission factor and without background light

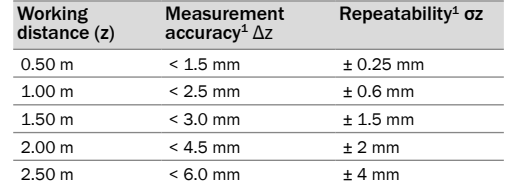

 $1$  Average in the middle of the field of view at 90% remission factor at 25  $^{\circ}$ C

# Detection volume and 2D measuring ranges Tol Δx Δy z

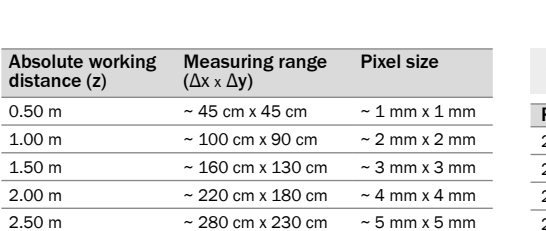

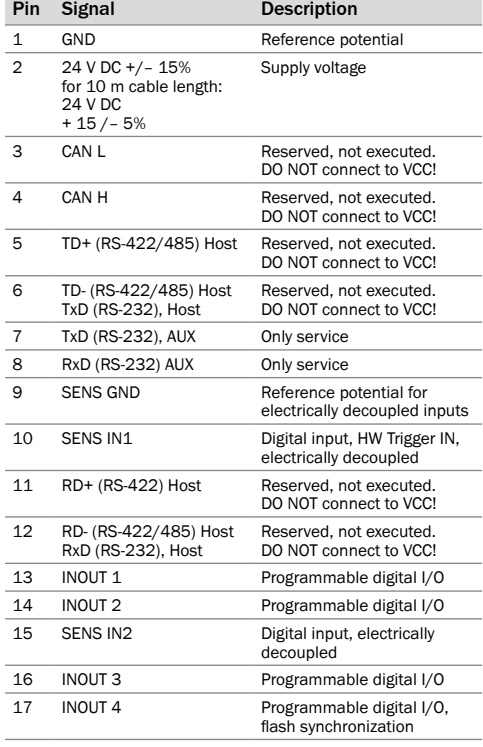

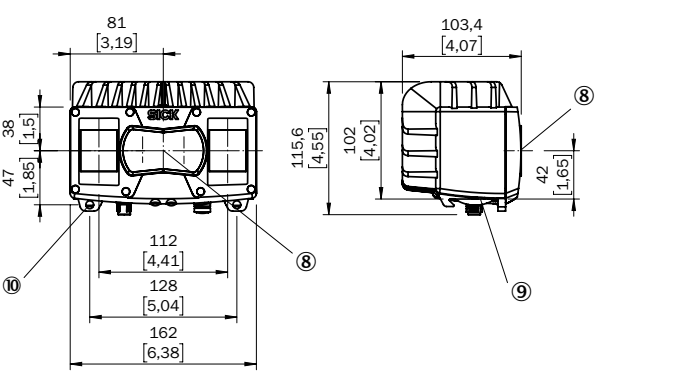

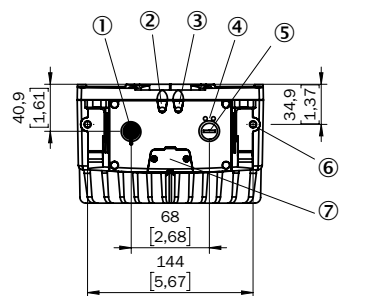

3

2 1

4

 $1$  Only applies for the cables listed here (see optional acces-

6

7 8

5

4 White 5 Pink 6 Yellow 7 Black 8 Gray 9 White + black 10 Violet 11 Gray + pink 12 Red + blue 13 White + green 14 Brown + green 15 White + yellow 16 Yellow + brown 17 White + gray

Pin Signal 1 TRDO P 2 TRDO N 3 TRD1\_P 4 TRD1\_N 5 TRD3\_P 6 TRD3\_N  $\overline{7}$  TRD2 P 8 TRD2\_N

sories).

Pin Flex color **Blue Brown** Green

81 3,19

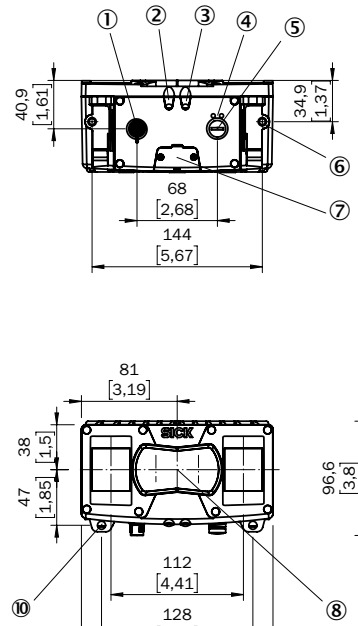

83 3,27

86 3,39

 $\mathbb U$ 

42 1,65

32 1,26

- 1 Power connection/digital inputs and outputs/service
- 2 Device indicator 3 Application indicator
- 4 Ethernet status indicators
- 5 Ethernet port  $6$  M6 threaded hole, 7 mm deep (2x), for mounting
- **7** Service interface
- 8 Coordinate system origin
- 9 Bracket interface